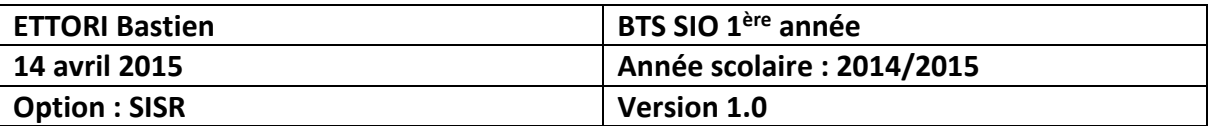

# **INSTALLATION WINDOWS 7**

# **SOMMAIRE :**

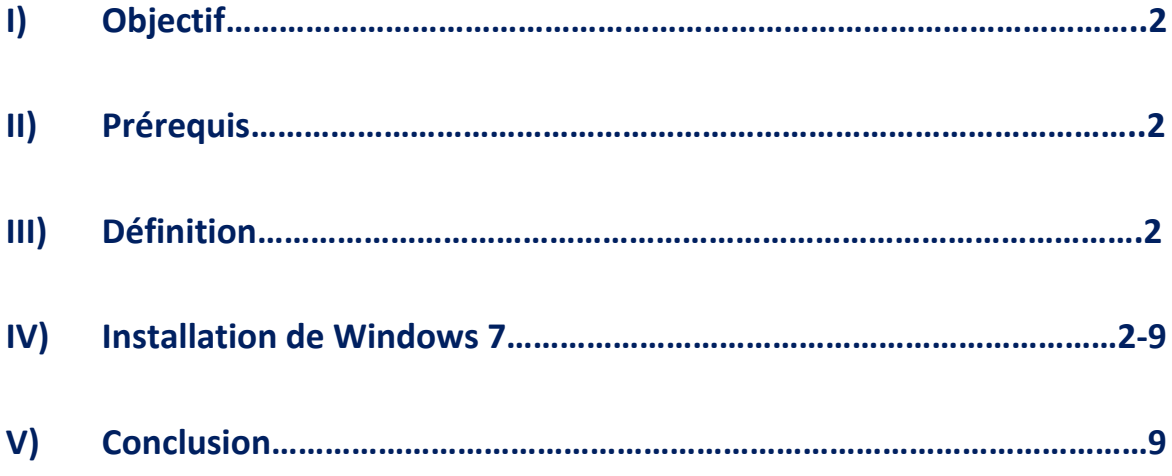

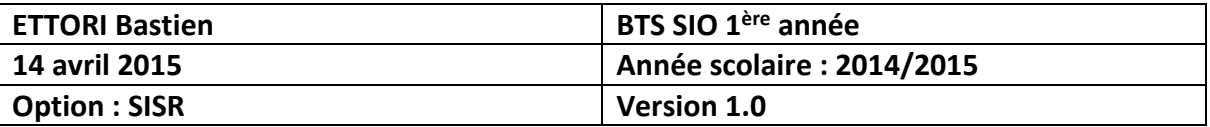

## **I) Objectif**

Dans cette procédure, nous allons voir comment installer sur une machine le Système d'Exploitation (SE) **Windows 7**.

### **II) Prérequis**

Pour réaliser cette procédure, nous avons besoin des éléments suivants :

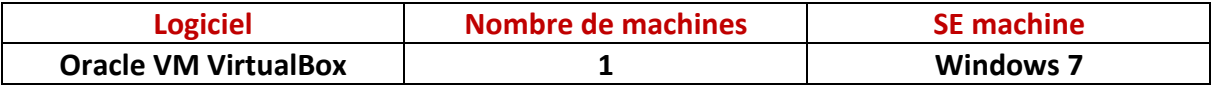

## **III) Définition**

**Windows 7** est un SE orienté client de la société Microsoft qui succède au SE Windows Vista géré par un administrateur.

## **IV) Installation de Windows 7**

- **-** Nous devons d'abord créer la VM par l'intermédiaire du logiciel **Oracle VM VirtualBox** comme les autres machines serveurs ou clientes.
- **-** Ensuite, nous démarrons la machine et nous cliquons sur « **Suivant** » :

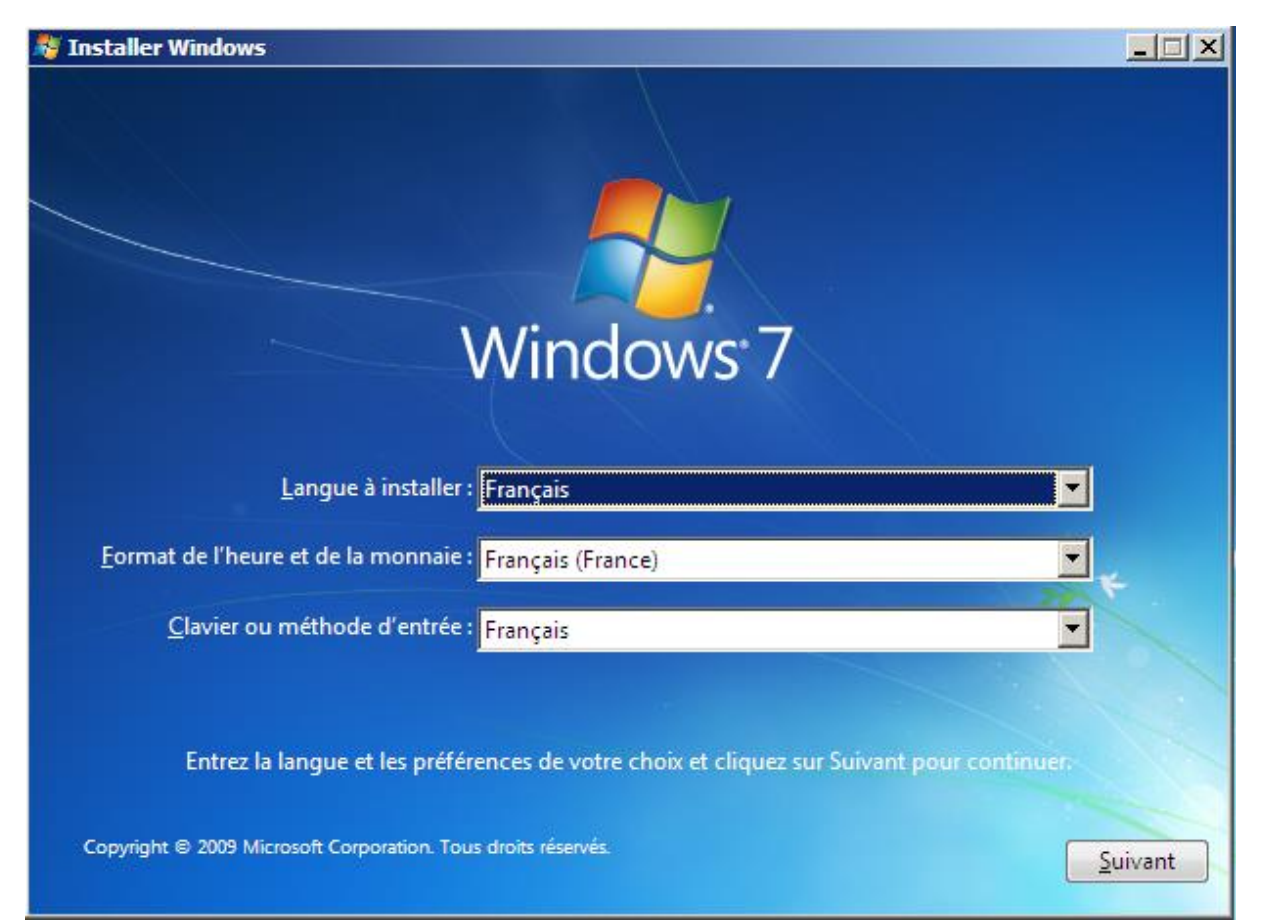

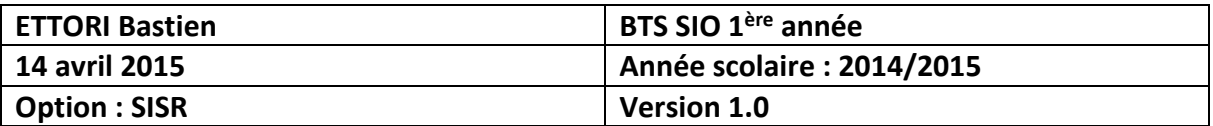

**-** Nous commençons l'installation :

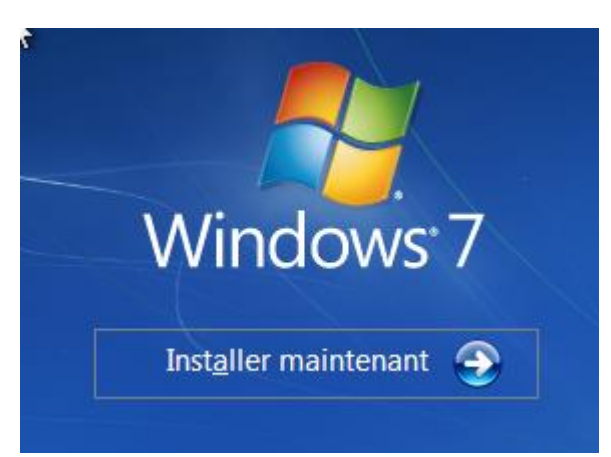

**-** Nous devons accepter les termes du contrat de licence et cliquer sur « **Suivant** » :

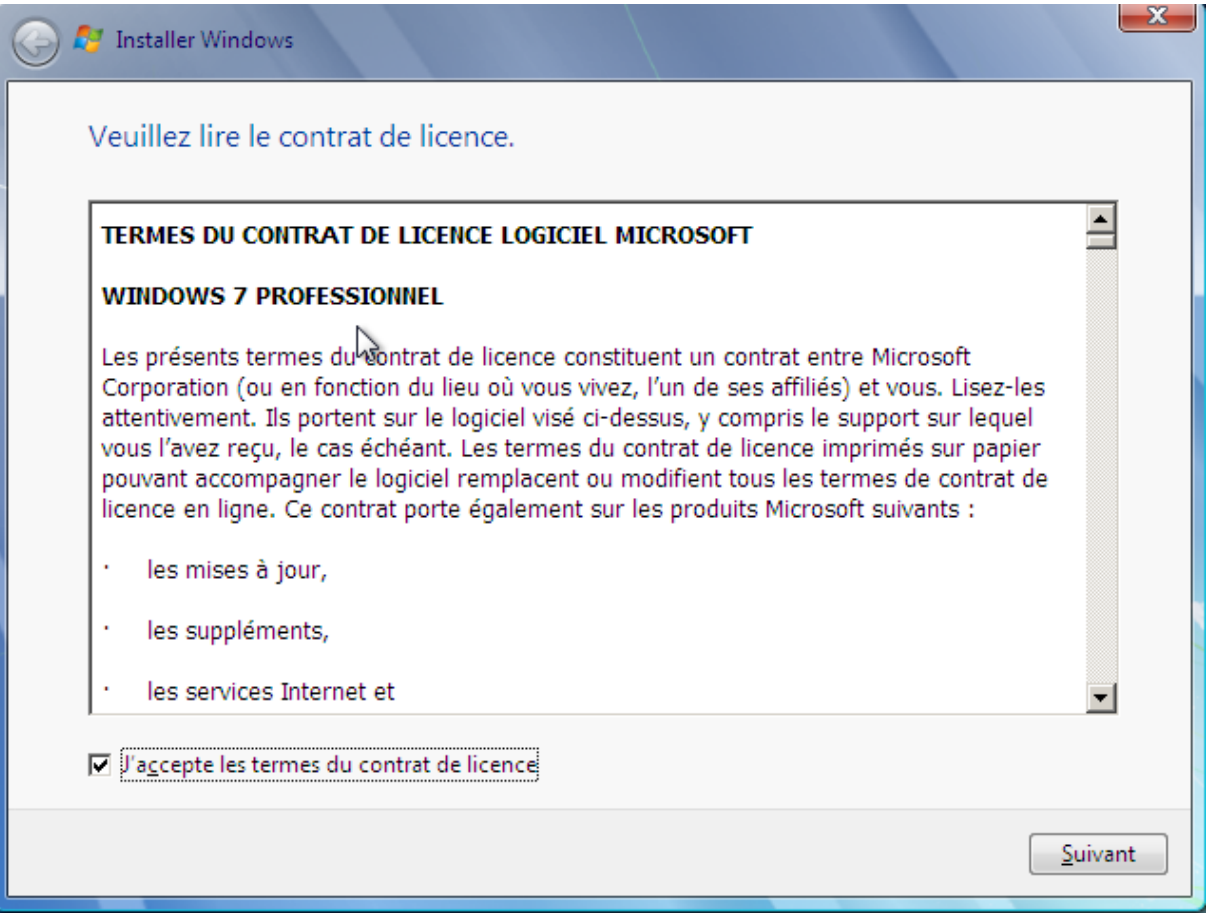

**-** Etant donné que nous commençons l'installation de la machine, nous devons choisir le type d'installation « **Personnalisée** » :

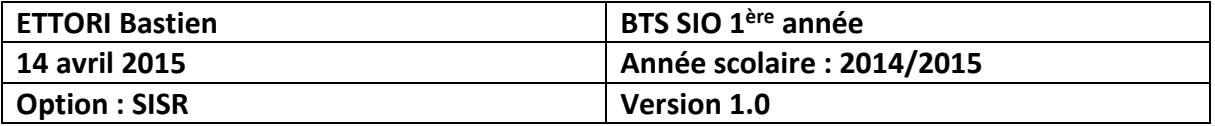

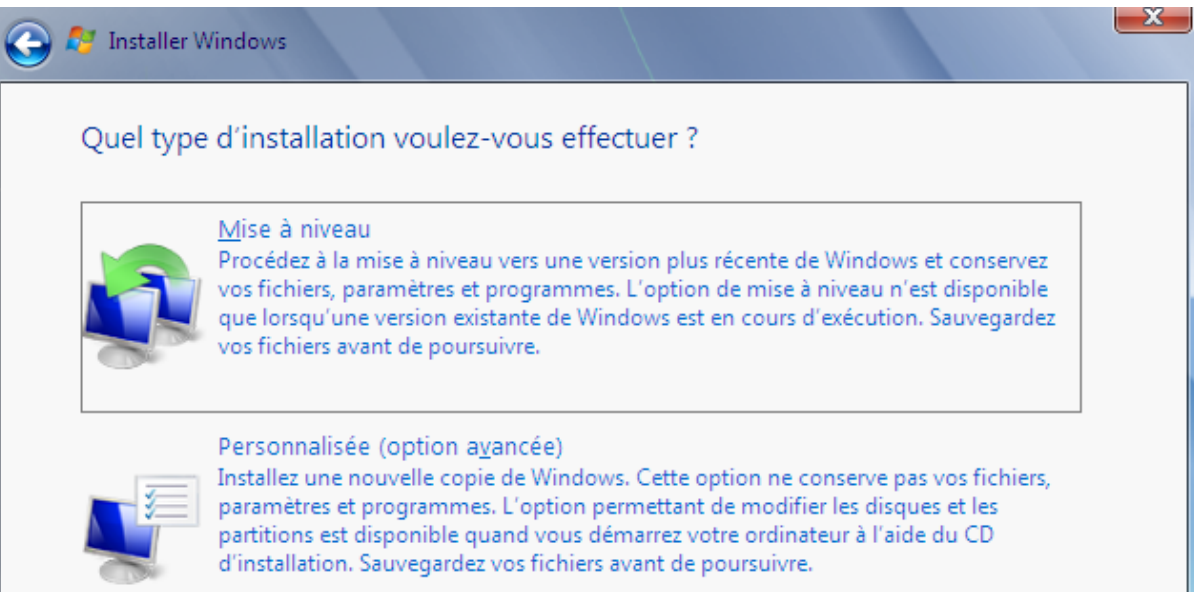

**-** Ensuite, il n'existe qu'un seul espace de stockage de 25 Go pour installer Windows. Il est déjà choisi par défaut pour installer le SE. Donc, nous cliquons sur « **Suivant** » :

#### MΔ Où souhaitez-vous installer Windows ?

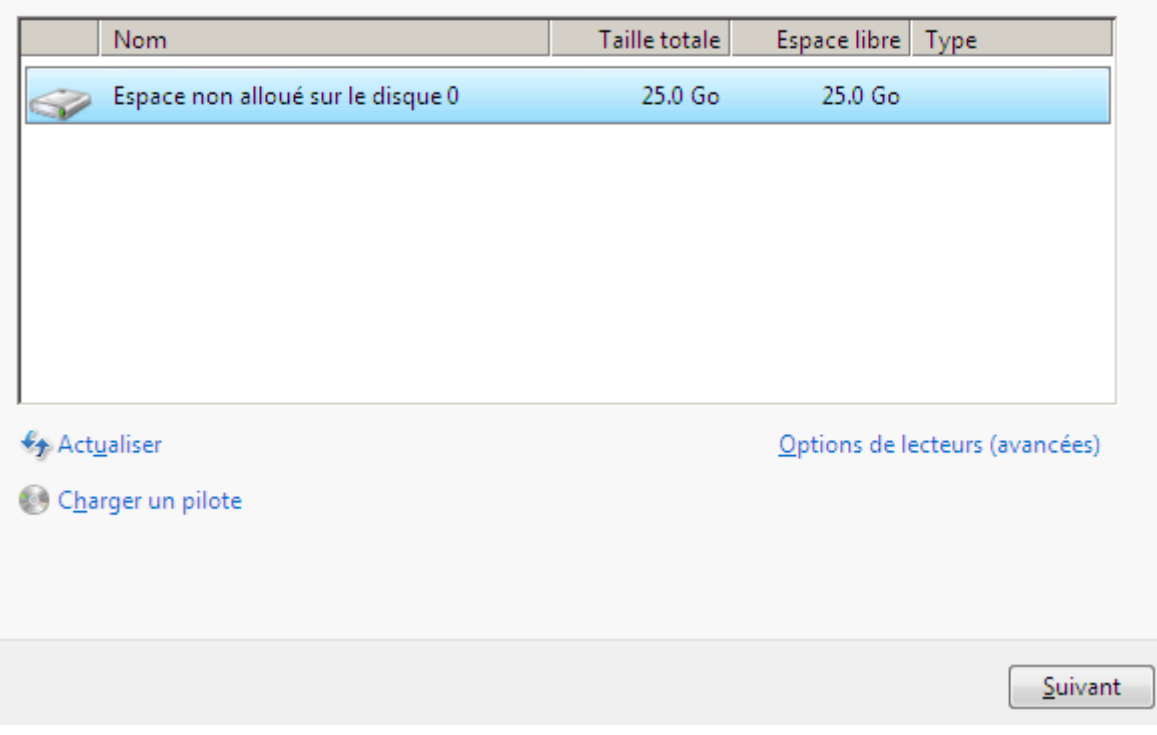

**-** Une fois la machine installée, nous devons définir un nom d'utilisateur et un nom d'ordinateur et cliquer sur « **Suivant** » :

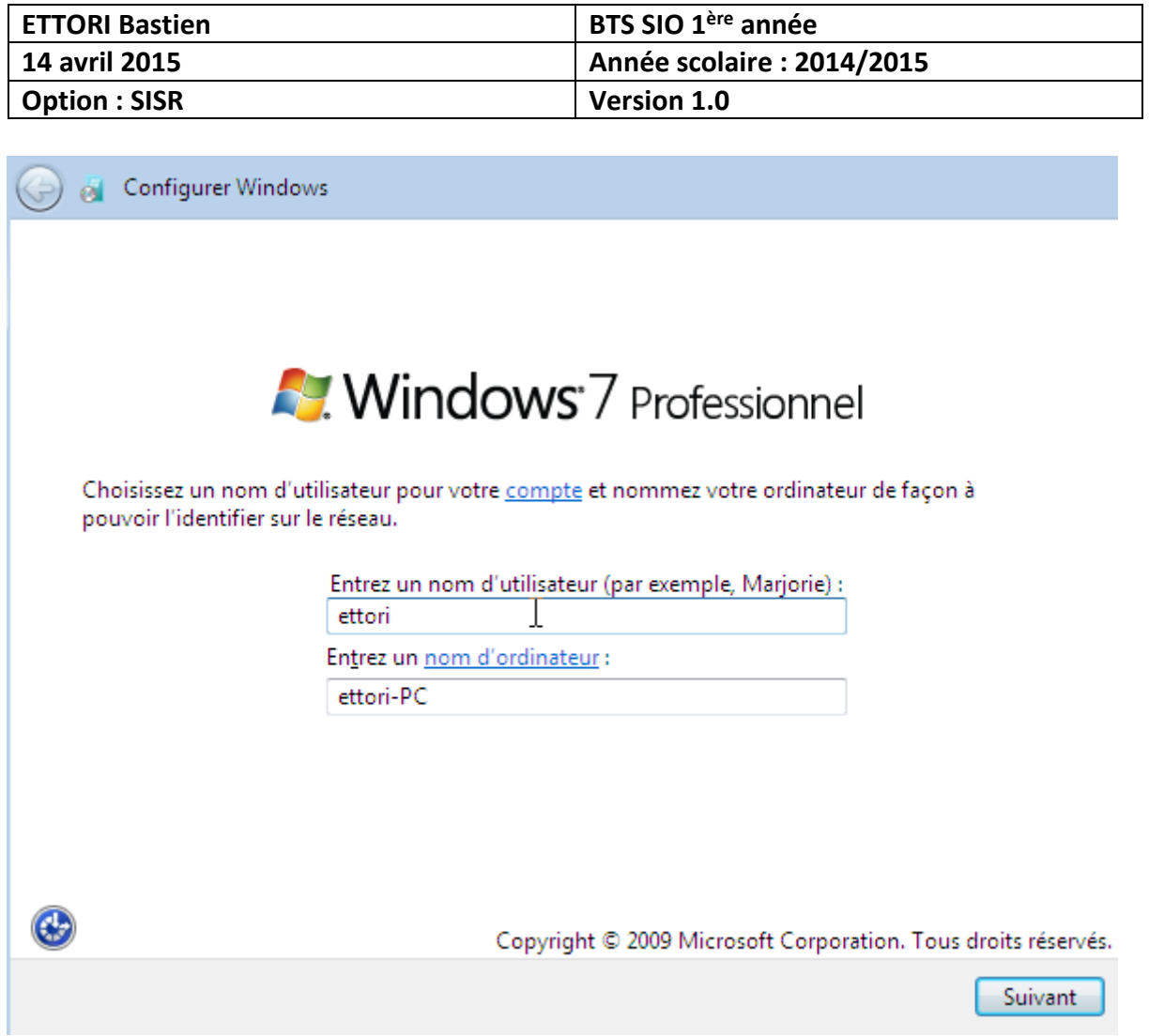

**-** Ensuite, nous cliquons directement sur « **Suivant** » car les utilisateurs créés vont se connecter à cette machine :

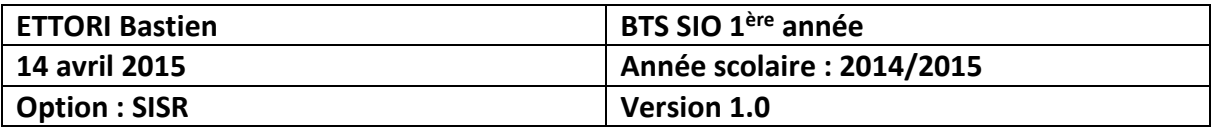

Définir un mot de passe pour votre compte

Créer un mot de passe est une bonne précaution de sécurité qui permet de protéger votre compte d'utilisateur contre les utilisateurs indésirables. N'oubliez pas votre mot de passe ou conservez-le en lieu sûr.

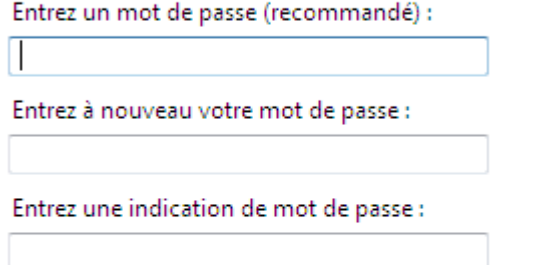

Choisissez un mot ou une expression qui vous aide à vous souvenir de votre mot de passe. Si vous oubliez votre mot de passe, Windows affiche cette indication.

Suivant

**-** Ensuite, il n'existe pas de clé de produit pour la machine. Donc, nous continuons directement sur « **Suivant** » :

### Tapez votre clé de produit Windows

Vous trouverez votre clé de produit Windows sur l'étiquette contenue dans le package fourni avec votre copie de Windows. L'étiquette peut également se trouver sur le boîtier de l'ordinateur. L'activation associe votre clé de produit à votre ordinateur.

La clé de produit ressemble à ceci :

CLÉ DE PRODUIT : XXXXX-XXXXX-XXXXX-XXXXX-XXXXX

(les tirets seront automatiquement ajoutés)

Activer automatiquement Windows quand je serai en ligne

Qu'est-ce que l'activation ? Consultez notre déclaration de confidentialité

Suivant

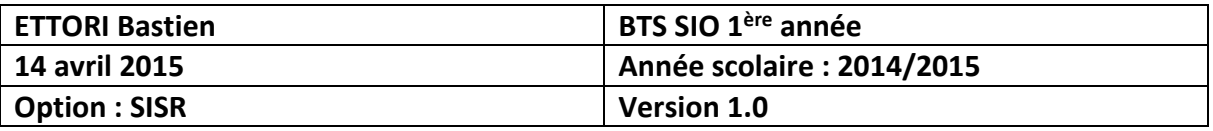

**-** Ensuite, nous choisissons « **Utiliser les paramètres recommandés** » :

#### **S** Configurer Windows

Protéger votre ordinateur et améliorer automatiquement Windows

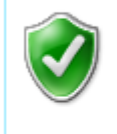

Utiliser les paramètres recommandés Installer les mises à jour importantes et recommandées, rendre votre navigation sur Internet plus sûre, rechercher en ligne des solutions aux problèmes et aider Microsoft à améliorer Windows.

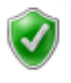

Installer uniquement les mises à jour importantes N'installer que les mises à jour de sécurité et autres mises à jour importantes de Windows.

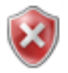

Maintenir le blocage et me redemander ultérieurement Jusqu'à votre décision, votre ordinateur risque d'être vulnérable aux atteintes de sécurité.

 $\blacktriangledown$ 

**-** Ensuite, nous laissons le fuseau horaire par défaut et nous cliquons sur « **Suivant** » :

## Vérifier les paramètres d'heure et de date

Fuseau horaire :

(UTC+01:00) Bruxelles, Copenhague, Madrid, Paris

V Ajuster l'horloge pour l'observation automatique de l'heure d'été

Date:

Heure:

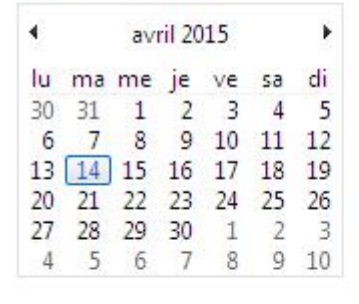

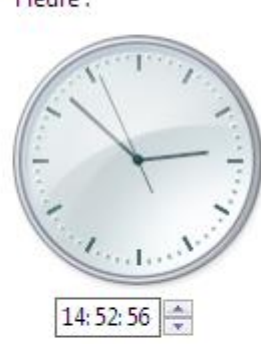

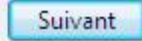

**-** Nous pouvons choisir n'importe quel réseau pour l'emplacement de l'ordinateur :

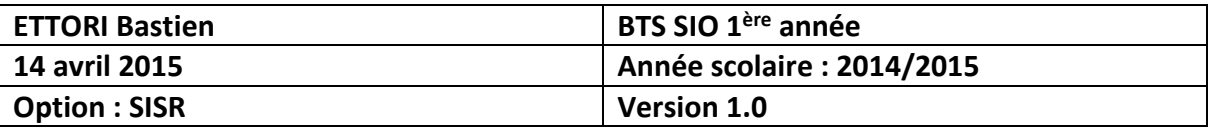

#### Sélectionnez l'emplacement actuel de l'ordinateur

Windows a détecté que cet ordinateur est connecté à un réseau. Il va appliquer automatiquement les paramètres réseau corrects suivant l'emplacement du réseau.

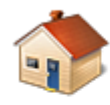

#### Réseau domestique

Si tous les ordinateurs de ce réseau sont à votre domicile et que vous les reconnaissez, il s'agit d'un réseau domestique approuvé. Ne choisissez pas cette option pour les lieux publics tels que les cybercafés ou les aéroports.

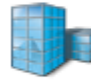

#### Réseau professionnel

Si tous les ordinateurs de ce réseau se trouvent sur votre lieu de travail et que vous les reconnaissez, il s'agit d'un réseau d'entreprise approuvé. Ne choisissez pas cette option pour les lieux publics tels que les cybercafés ou les aéroports.

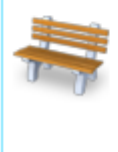

#### Réseau public

Si vous ne reconnaissez pas tous les ordinateurs du réseau et que, par exemple, vous vous trouvez dans un cybercafé ou à un aéroport, ou si vous disposez d'une connexion mobile haut débit, il s'agit d'un réseau public non approuvé.

Dans le doute, sélectionnez Réseau public.

**-** Ensuite, l'ordinateur se connecte automatiquement lors de la fin de l'installation de la machine :

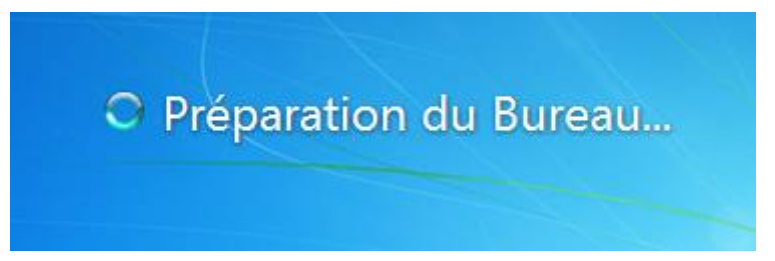

**-** Nous nous retrouvons directement sur le bureau :

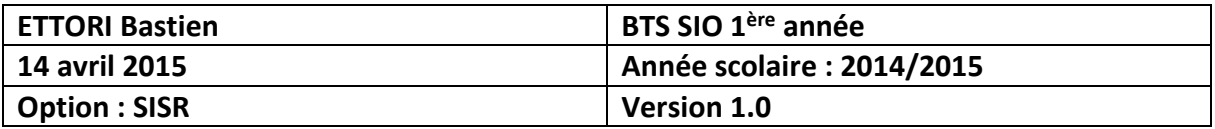

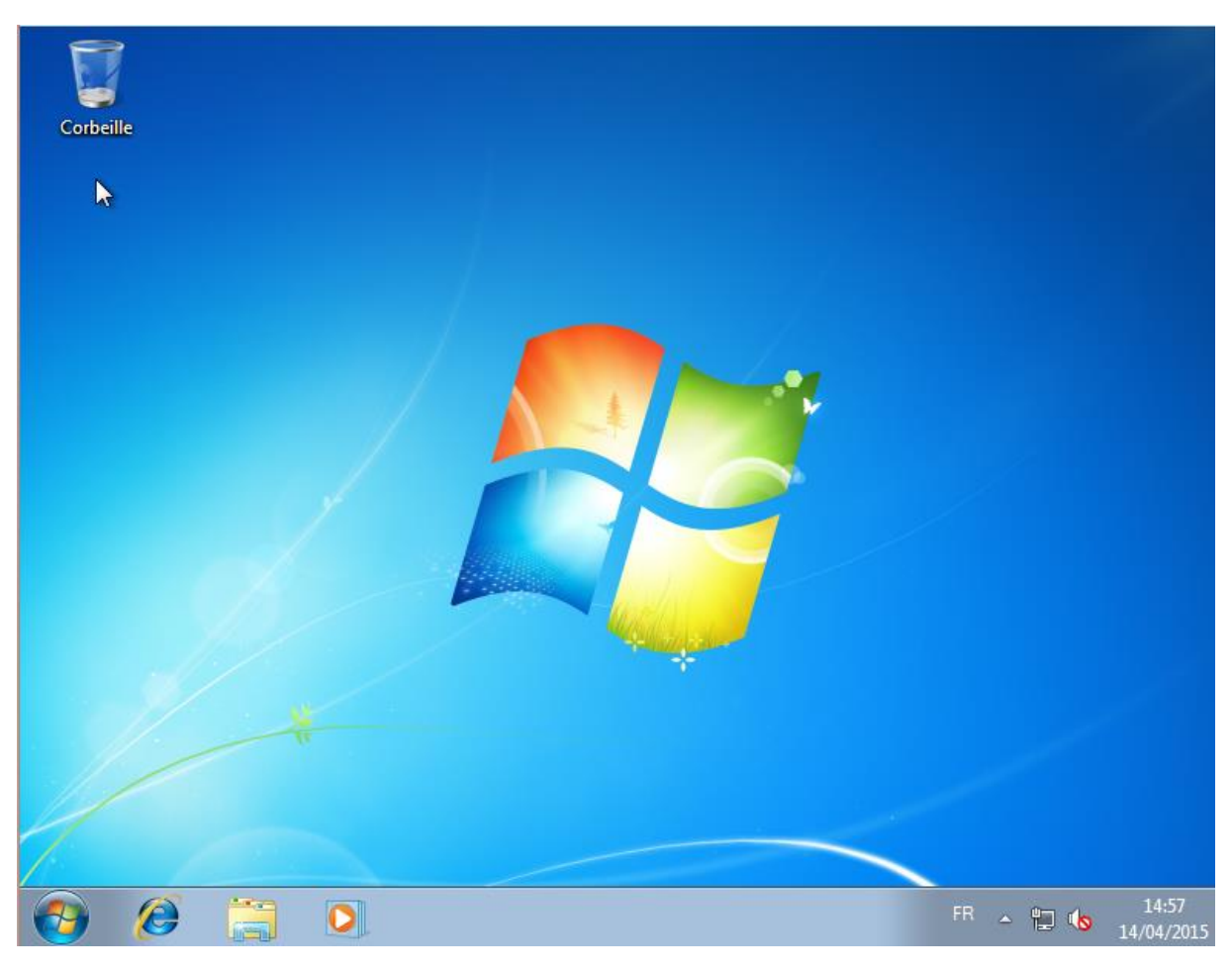

**-** Enfin, nous pouvons constater que l'utilisateur connecté par défaut est « **ettori** » :

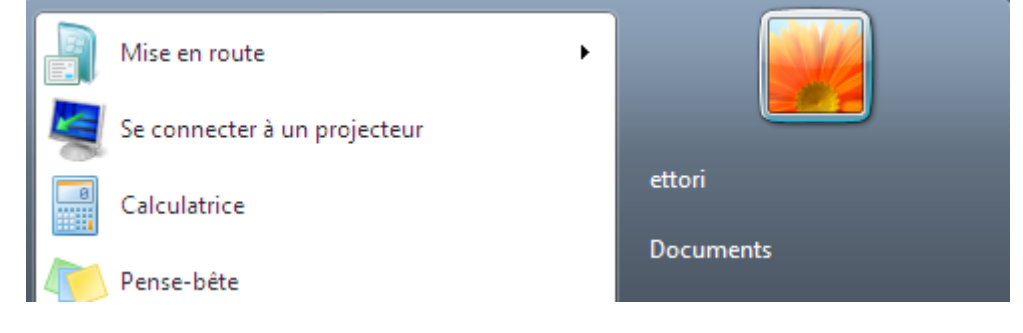

## **V) Conclusion**

En conclusion, nous pouvons dire que la machine Windows 7 cliente est opérationnelle et prête à être utilisée par les utilisateurs.